**Registration**

**For Information**

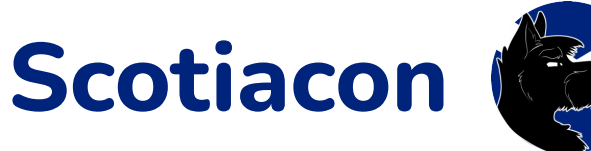

# **2025 Guide to Registration**

# **What is this Document?**

This document is a walkthrough of our registration system for 2025 which will show attendees the layout of the system, what information is required as part of the registration process, and answer some common questions about our approach to registration. Any further questions should be directed to [registration@scotiacon.org.uk.](mailto:registration@scotiacon.co.uk)

### **Preamble**

Welcome to Scotiacon's registration system for 2025. We know that a lot of our attendees will be very excited to register as quickly as possible once we open for registration and want to ensure that everyone is ready to do so.

This guide contains a step by step walkthrough of the system from creating an account, through entering your details, registration options, and accommodation details, to applying for a Dealers' Den table, if you would like one. Each step will show you the information required and the layout of the system.

Please bear in mind that the system was new for 2024, and 2025 will have some slight changes that might not be currently reflected in this guide.

While we think the new approach is fairly intuitive, we would recommend reading this guide in advance to ensure you are fully prepared to register with us in 2025. We're looking forward to seeing everyone join us!

Hopefully, this guide covers most questions, but any further questions on the process should be directed to our friendly Registration team at [registration@scotiacon.org.uk.](mailto:registration@scotiacon.org.uk)

We hope your registration experience is *magical!*

### **Step 1- Creating An Account**

When you first arrive at our registration system, you must create an account. There are two ways to do this; via email or Telegram. The front page will offer you the choice of either; just select the option you wish to use. If you make an account and then log out, when you return to the site you will be able to log back in via the same two buttons.

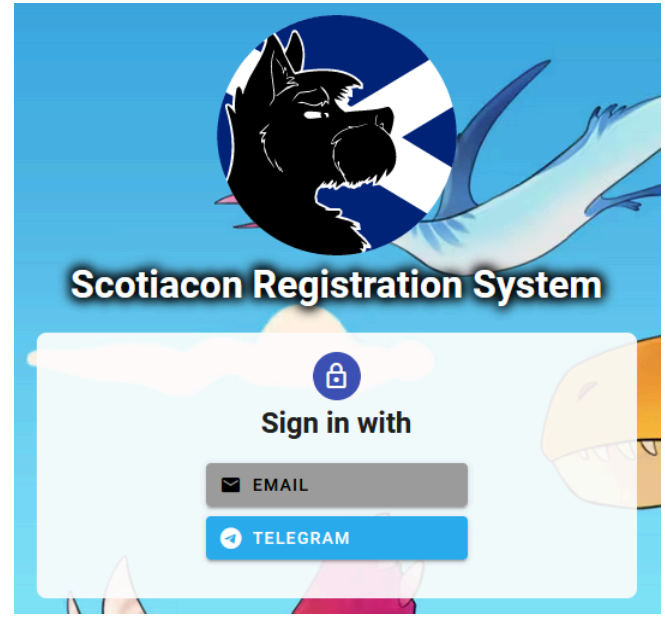

*Fig. 1: The registration system log-in screen*

Please note that, if you choose to register via email, you will have the chance to link your Telegram account for additional functionality later in the process.

Equally, if you choose to log in via Telegram, your email address will still be required as part of the registration process as this will be our primary communication channel to registered attendees during the year. This will include sending general messages regarding useful pre-convention information and our post-convention survey, as well as any direct communications regarding your registration itself.

#### **Next Steps:**

- > If you choose to log in via email, go to **step 2** below.
- > If you choose to log in via Telegram, go to **step 3** below.

# **Step 2 - Creating an Account via email**

To create an account via email, enter your email address and password on the screen that appears and click "Register".

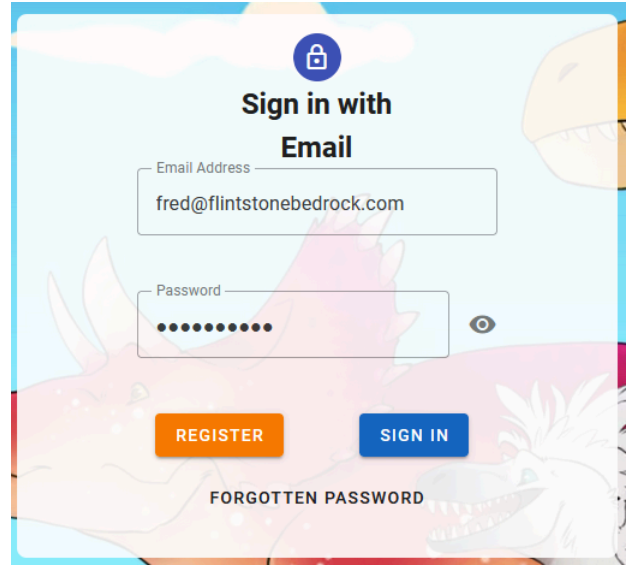

*Fig. 2: Email log in and account creation*

The system will send you an email to confirm your address before allowing you access; please click the link within the email sent to you to proceed.

When you return to this screen to log in at a later date, you'll enter the same details and click "Sign In". No further email validation of your account is needed.

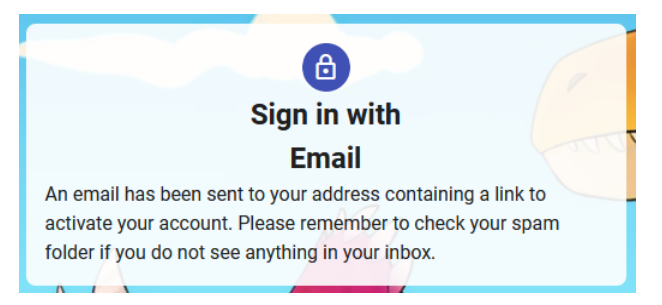

*Fig. 3: Pending email verification of your account*

Once you've verified your email address, you'll be directed to the account details page of the registration system, from which you can finish setting up your registration account.

#### **Next Step:**

> Go to **step 4** below.

# **Step 3 - Creating an Account via Telegram**

To create an account via Telegram, click "Log in with Telegram".

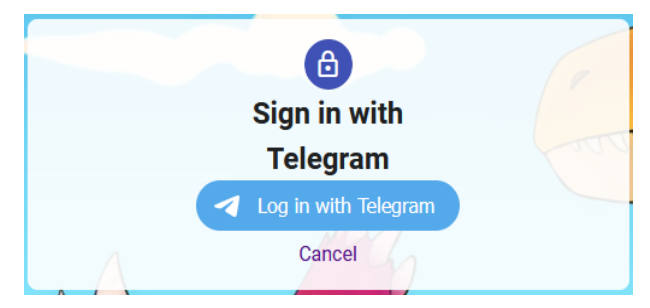

*Fig. 4: Telegram account creation*

Enter the phone number attached to your Telegram account into the window that pops up. Be sure to check the correct country is selected!

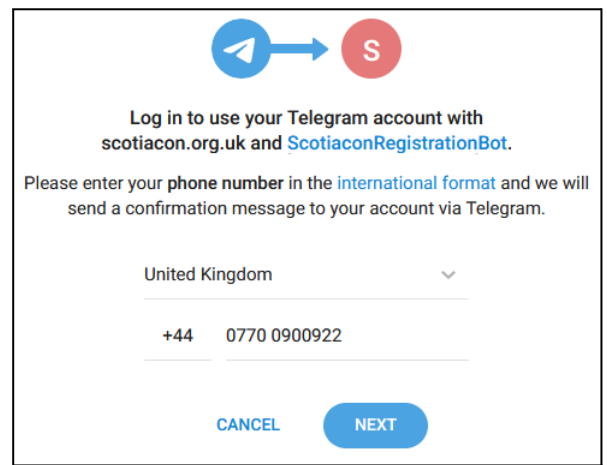

*Fig. 5: Link your Telegram account*

Once entered, Telegram will send you a message in the Telegram app asking you to confirm that you have requested the connection to your Telegram account. Click "Confirm" and this will create your registration account.

Go back to your web browser and click "Log in with Telegram" again. This will confirm that your profile picture and details will be shared with Scotiacon. Once you have accepted this, you will be taken to the front page of the registration site.

**Next Step:** > Go to **step 4** below.

# **Step 4 - Account Details**

If you got here from Step 2 (an email-based log in), you can continue below. If you got here from Step 3 (a Telegram based log in), you will need to click the "hamburger" button on the top right of the page and select "Manage Account" to get here.

The account details screen will allow you to link whichever of the email or Telegram accounts that you did not choose to log in with and will follow a similar verification process as in steps 2 & 3.

If you did not use it to log in, you will need to add a contact email address here to proceed.

You may also add a display name and a first and last legal name here, but these will not affect your overall registration.

Finally, you can add a profile image; Telegram users will see their Telegram profile image here, but it can be changed. This is not your registration badge image! We will open up the system to allow you to add these at a later date.

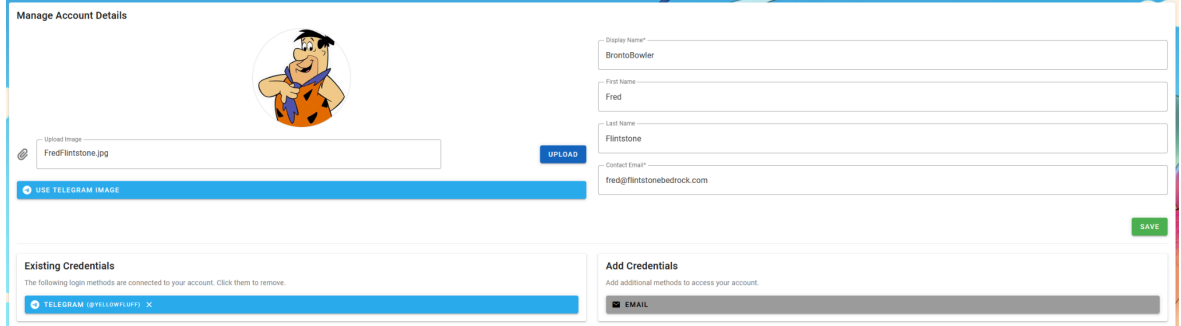

*Fig. 6: Account details screen*

Once you have completed your account details, you can click the "hamburger" button on the main page and home to return to the main page.

You can return here at any time to add or amend details.

#### **Next Step:**

> Go to **step 5** below.

## **Step 5 - Personal Details**

From the main page of the registration system, click "Start Registration". This will begin the registration process. The first section is on your personal details.

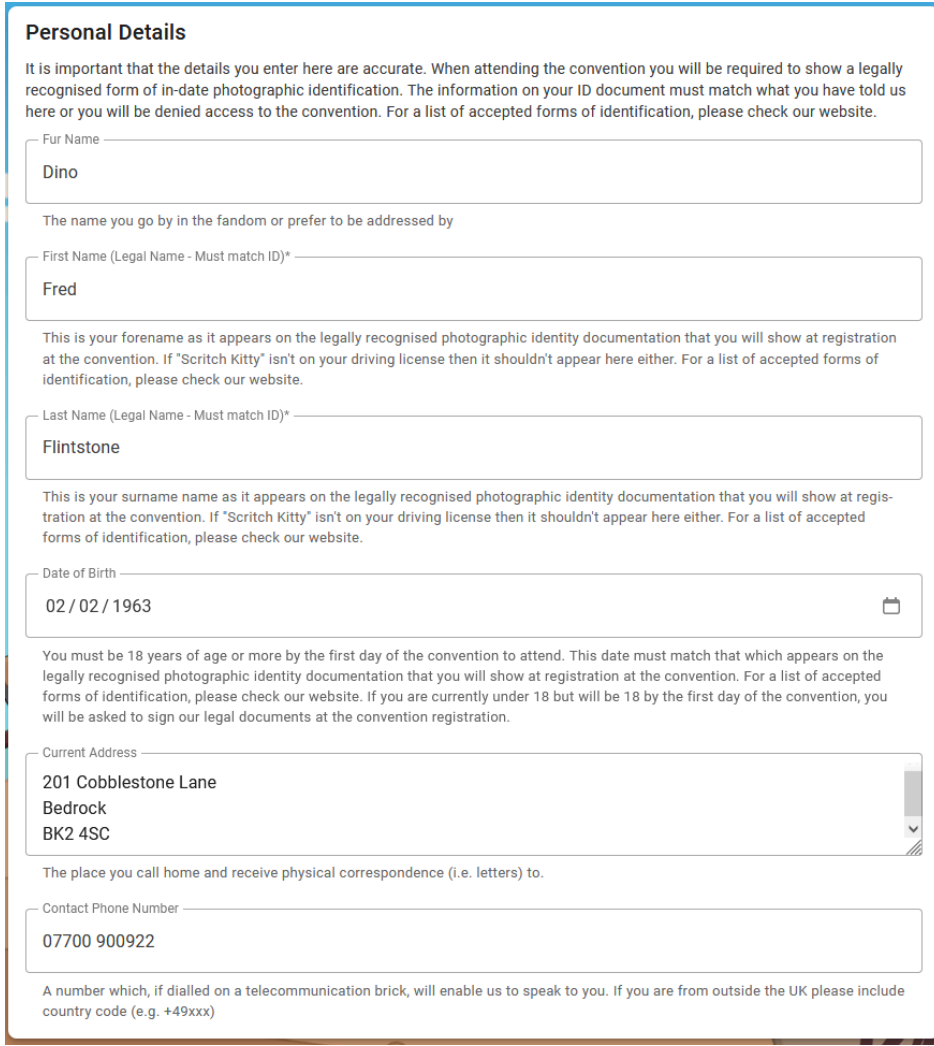

*Fig. 7: Entry of personal details*

Your fur name can be whatever you wish to have on your badge, but the first & last names must be your legal name that matches the ID that you will use to register on-site at the convention. Your date of birth must also match your ID. This is really important as, if we cannot confirm your identity at the convention you will not be allowed to join the event. Please complete this section carefully!

Once you're done with this section, scroll down to complete the next section.

#### **Next Step:**

> Go to **step 6** below.

# **Step 6: Emergency Contact & Medical Details**

The next section covers things that we might need to know in an emergency situation; your emergency contact and essential medical information.

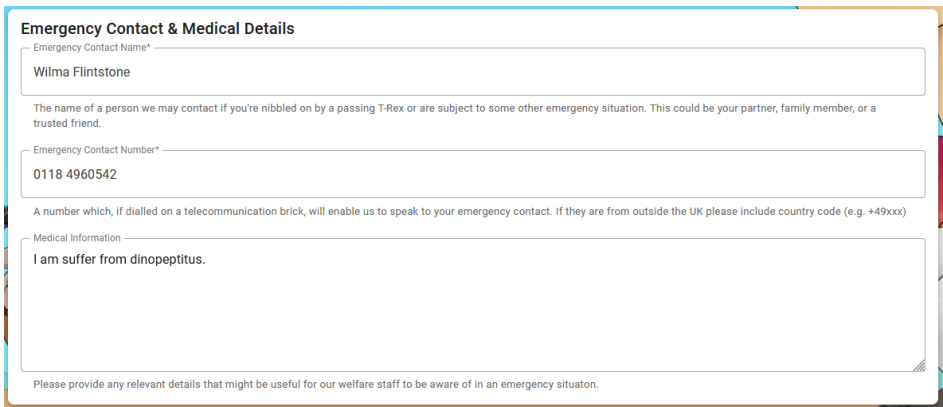

*Fig. 8: Entry of emergency contact & medical details*

You'll need to enter the name of your emergency contact; this should be what they will want to be addressed as when they pick up the phone. You also need to enter the phone number that we can reach them on. This information will only be used in an emergency situation.

We also request your medical information in this section. This should contain any conditions that may affect you at the convention or that we would need to know if any medical care needed to be administered to you at the convention by either our Welfare team or external medical personnel. It is entirely up to you what you disclose in this section.

Once you're done with this section, scroll down to complete the next section.

**Next Step:** > Go to **step 7** below.

# **Step 7: Ticket Choices**

This section is where you'll tell us whether you want to stay in the convention hotel, which days you'll be attending the convention and any additional options.

Depending on your preference, you'll need to click different checkboxes in the "Residential Tickets" or "Attending Only Tickets" sections. If these sections do not appear, click the arrow on the right side of the page to expand the section.

Note that you can only select checkboxes in one section, either "Residential Tickets" or "Attending Only Tickets". If you complete one section and then click a checkbox in the other section, it will clear your options in the first section. Please be sure that you have selected the options that you want before continuing!

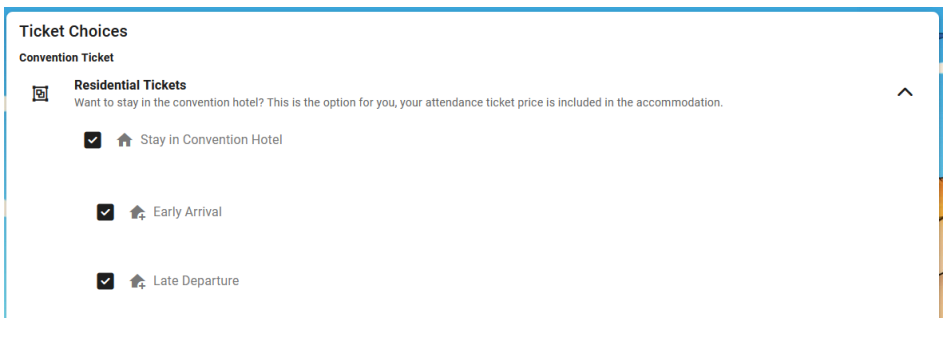

*Fig. 9: Residential tickets selection*

**If you choose a residential ticket:** This means you wish to stay in the Crowne Plaza hotel. First, click the "Stay in Convention Hotel" checkbox. This will cover a three-night stay from Friday afternoon to Monday morning.

Additional checkboxes will appear below for options of early arrival (Thursday afternoon) or late departure (Tuesday morning), each of which will extend your stay by a day. Pricing is as follows and is correct as of publication. All prices are per person; both attendees in a room will pay this amount. These prices include an attendance ticket; you do not need to pay any additional amount to attend.

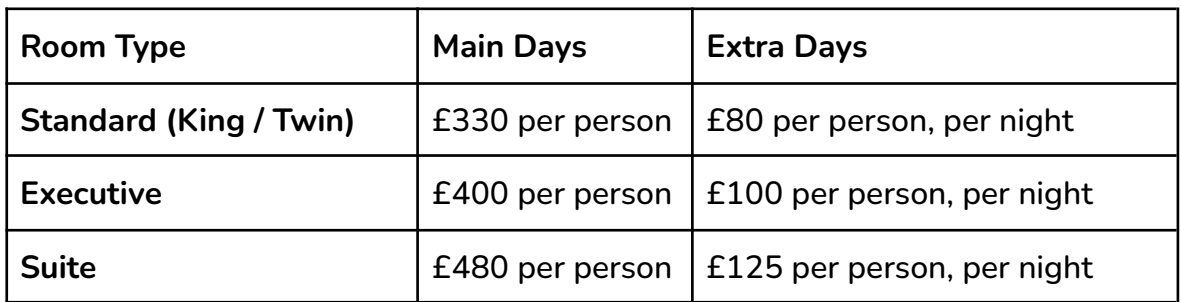

**If you choose an attending-only ticket**: This means you will attend the

convention but will be finding accommodation elsewhere. You are responsible for finding your own accommodation and paying for this; there are a number of alternative options in the area and further afield, but these however are not associated with Scotiacon.

You'll need to select how many days you wish to attend; one, two, or the entire event. Please note that there is no option for three days as the individual day ticket cost (£45 per day) would exceed that of attending the whole convention (£100 for Every Day); therefore, please select "Every Day" if you only wish to attend for three days.

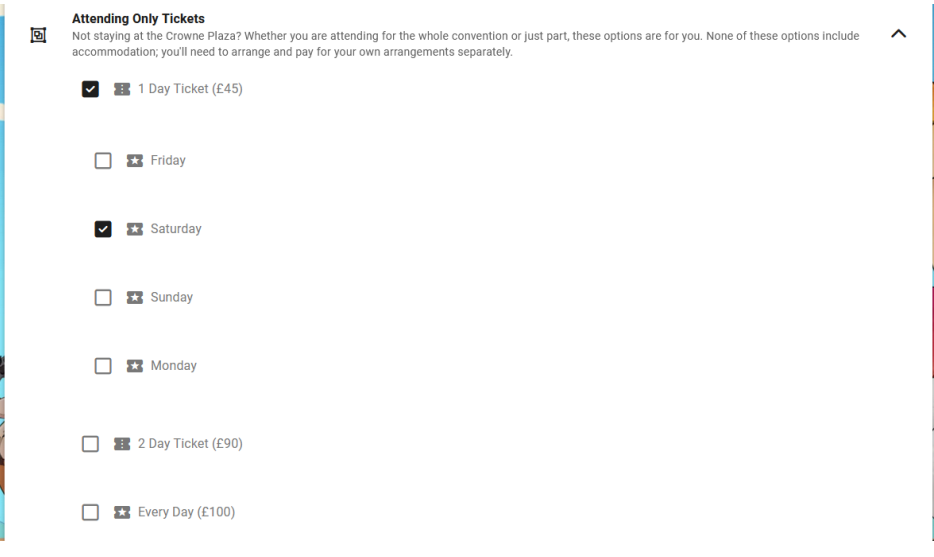

*Fig. 10: Attending only tickets section*

**If you select either one or two days:** Additional checkboxes will appear to confirm which days you wish to attend the convention. You will only be able to select the number of options equal to the number of days you have selected and moving between options will clear previous checkboxes; please make sure you have selected the options you want before continuing!

**If you select "Every Day":** There will be no additional checkboxes; you will be able to attend on every day of the convention from the Friday On-Site Registration and Opening Ceremony to the Monday Closing Ceremony. This will include the Monday evening Dead Dog event, should one be held.

Regardless of which ticket options you choose, whether you opt to stay in the Crowne Plaza, or attend for one day or all four, everyone is eligible to select additional registration options in the "Extra Ticket Options" section.

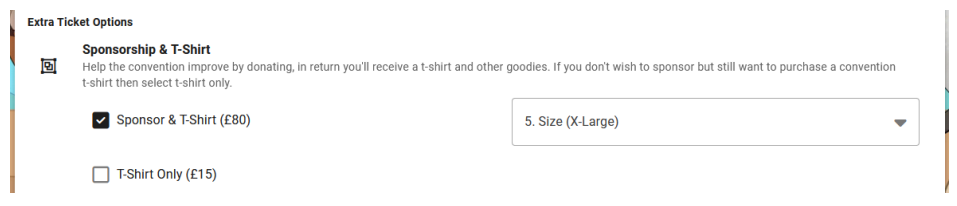

*Fig. 11: Extra ticket options section*

If you wish to pay extra to sponsor the convention, you can select this option. This option costs £80 regardless of the type of ticket you select or the length of your attendance at the convention. Sponsoring the convention will secure you the convention-themed T-shirt, a special sponsor lanyard, and our heartfelt thanks for helping us to make the convention as great as it can be. There may also be other additional surprises in your con pack when you receive it at on-site registration.

If you do not wish to sponsor the convention but do want the themed convention T-shirt, you can select the "T-Shirt Only" option to receive the T-shirt for a cost of £15. Please note that if you have already selected to sponsor the convention, you do not need to select this option as the sponsorship option already comes with a T-shirt!

Selecting either the "Sponsor & T-Shirt" or "T-Shirt Only" options will cause an additional drop-down menu to appear on the right side of the screen, where you can select the size of the T-shirt that you want. Please select carefully as we base our stock ordering on what is entered here and cannot guarantee the availability of alternative sizes if you pick the wrong one!

The options above are the only way to guarantee that you will receive the convention-themed T-shirt. We tend to sell any surplus stock in our Dealers' Den, but there is no guarantee that we will have additional stock to sell.

Once you have selected all the options you want, scroll down to complete the next section.

#### **Next Step:**

> Go to **step 8** below.

# **Step 8: Additional Interests & Requirements**

In this section, you can tick any of the four options to select additional interests that are relevant to the convention. You can tick as many as are relevant to you.

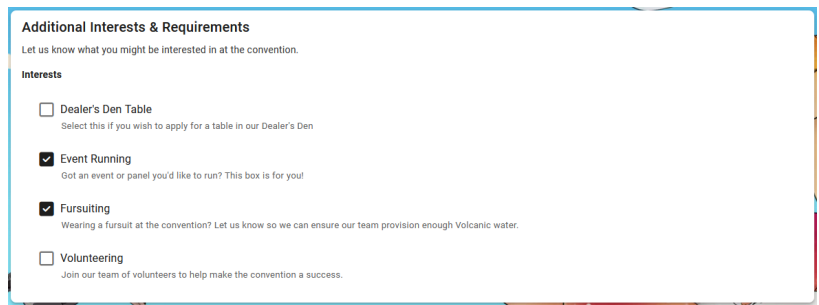

*Fig. 12: Additional interests & requirement section*

The following describes what these options mean, why they are important, and what they may mean to you.

**Dealer's Den Table:** Select this option if you wish to apply for a Dealer's Den table. At the end of the registration process, you will be directed to the application form for a table. This ensures that you can complete the registration process with everyone else before you are asked for any additional details.

**Artist Alley**: Similar to the Dealers' Den, but acts more as a hot desk for people in which to sell their wares and services. You can stay for as long or as little as you like across 1-day maximum, so you could be at your table for an hour, finish your work, and then move on for the next person to set up.

**Event Running:** Select this option if you are interested in running an event at the convention. This will alert our Events team to your interest. Applications to run events will go live a few days after registration and will be handled separately; we'll notify on our usual social media platforms when this will be.

**Fursuiting:** Select this option if you intend to fursuit at the convention. This gives our Fursuit team an idea of how many fursuiters they will need to provision our Fursuit Lounge for.

**Volunteering:** We are always recruiting! Select this option if you're interested in volunteering to help run the convention and you may hear from one of our team to give you further details.

**Next step:** > Go to **step 9** below.

### **Step 9: Any Other Requirements and Confirmation**

At the bottom of this first page, you will find a freeform text box to enter any additional requirements or requests. We cannot guarantee that we can fulfil anything entered into this box but it will help to make us aware and, if relevant, a member of the registration or other relevant team may reach out to you.

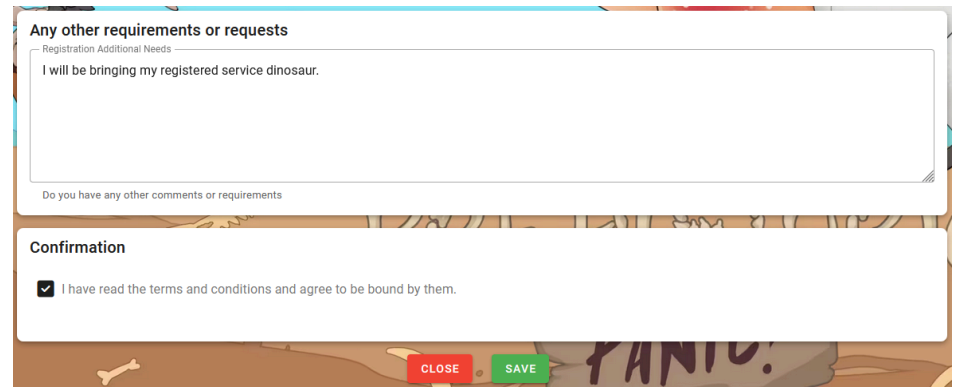

*Fig. 13: Any other requirements or requests section and confirmation section*

At the very end of the page is a checkbox indicating that you have read the Terms and Conditions of the convention and agree to be bound by them. These conditions will appear on our website and will additionally point to other policies such as our Privacy Policy, Code of Conduct, and, if you opt to apply for a Dealers' Den table, the Dealers' Den Terms and Conditions, among others. These will also all appear on our website and we would encourage you strongly to read these in full before registering.

Once you are comfortable that you have selected the correct options for your registration and have read and are happy to be bound by the Terms and Conditions and associated policies, click the checkbox to confirm and then click the save button.

#### **Next Steps:**

> If you have selected a residential ticket, go to **step 10** below.

> If you have selected an attending-only ticket and are applying for a Dealers' Den table, go to **step 11** below.

> If you have selected an attending-only ticket and are not applying for a Dealers' Den table, go to **step 15** below.

# **Step 10: Accommodation Options**

If you've selected a residential ticket to join us in staying at the Crowne Plaza, you'll be invited to select your accommodation options.

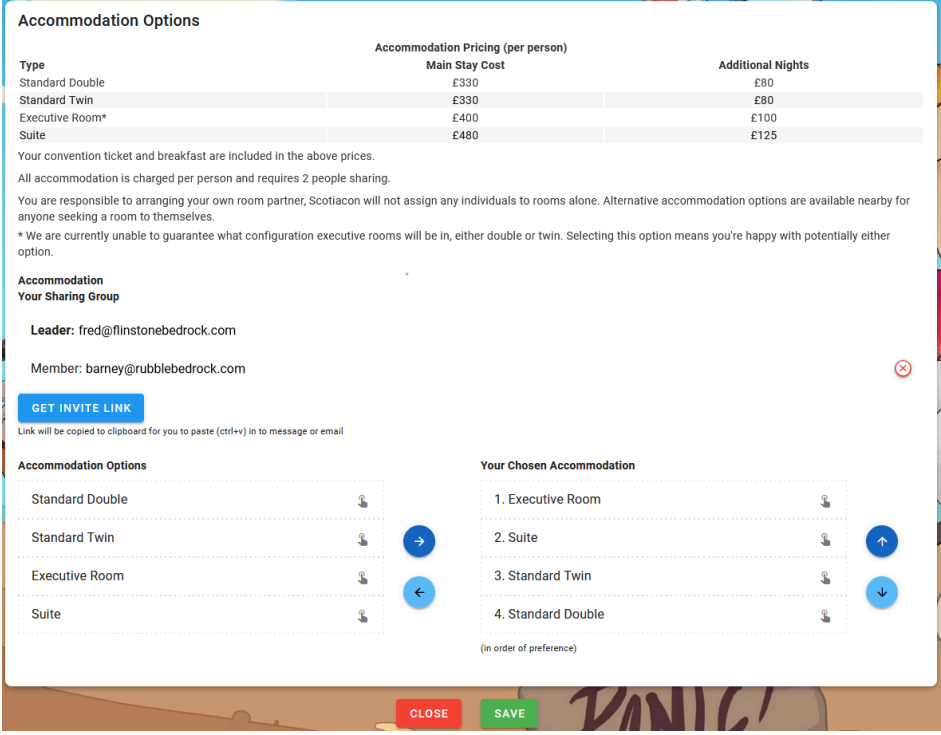

*Fig. 14: Accommodation options section*

Information at the top of the screen will show you the pricing for rooms; main stay costs are per person and additional nights are priced per person, per night.

All rooms at the Hotels are shared; there are no single rooms and we do not allow one person to buy both spaces in a room. This means you must have arranged a room share partner; we will not allocate you a partner on your behalf.

Once you have a partner and you have both registered to this point, you will need to decide who will "lead" the booking. The "leader" of the pair will select the accommodation options for both attendees, but both will pay separately.

The chosen leader should click on the "Get Invite Link" button, which will generate a link and copy it to their device's clipboard. This should then be shared with the other attendee in the intended room share. When the other attendee clicks on this, it will add them to the room group and this should show up for both attendees after a refresh.

The room share can be dissolved at any time by either attendee by pressing the

red X on the right side of the screen across from the room share details. Room shares can be created and dissolved as often as desired until registrations are confirmed, at which point you will need to contact the Registration team at [registration@scotiacon.org.uk](mailto:registration@scotiacon.org.uk) to request any further changes.

The leader of the room share can now agree with the other attendee on what accommodation options they should select. The other attendee will have no more options to select and can move to the bottom of this section to click save and move on.

The leader of the room share now has to enter the accommodation options that are desired. This is done via a ranking system. Please note that these options can be entered before joining a room share, but if you join a room share in which you are not the leader, your options will be overridden by the leader's choices.

The potential room types are displayed on the left side of the screen. The idea here is to create a list of preferred accommodation choices on the right side of the screen. This is done by clicking any of the options on the left, then clicking the arrow pointing right to move them into the list on the right.

Not all options have to be moved over; if there is an option you will not accept, simply do not move it into the list on the right side of the screen. You can move an option back out of your preferences by selecting it and clicking the arrow pointing left. You can also alter the order of preference on the right side by selecting options there and using the up and down arrows to move them.

When complete, you should have a list on the right-hand side that shows the accommodation you most want at the top and the accommodation you are willing to take in decreasing order of preference towards the bottom. Any unwanted options should not appear in the list.

Please make sure you have agreed between both partners in the room share which accommodation options should be selected. Once the leader is satisfied the correct options have been selected, they can click save at the bottom of the screen and move on.

#### **Next Steps:**

> If you have selected to apply for a Dealers' Den table, go to **step 11** below. > Otherwise, go to **step 15** below.

# **Step 11: Dealers' Den - About You**

Your main registration is now complete. However, if you have selected to apply for a Dealers' Den table, and haven't already completed the form, then you will be directed to the application form to apply for this.

The first section is about your business and what you intend to sell. This information is used to both administrate the Den and to assess your application, so please take the opportunity to be clear on what you sell and link to a good representation of your portfolio and what we can expect you to be selling in the Den.

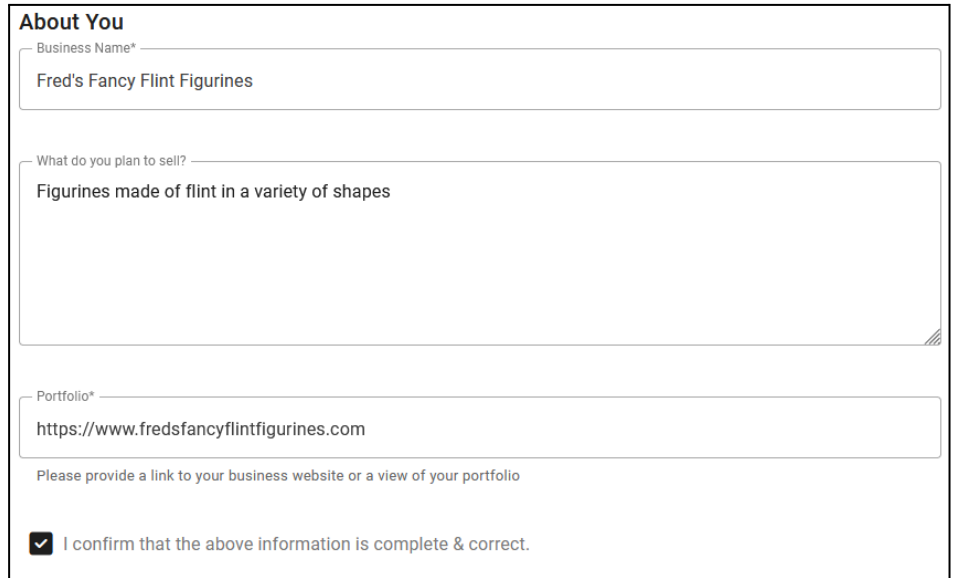

*Fig. 15: Dealers' Den about you section*

Once you've completed this section, you can scroll down to complete the next section.

#### **Next Steps:**

> Go to **step 12** below.

# **Step 12: Dealers' Den - Will You Have An Assistant?**

In this section, you will select whether or not you have an assistant at your table and, if you do, enter their details.

Not all dealers choose to have an assistant, although we recommend it as it provides coverage for breaks and assistance in setting up and tearing down. Assistants must be fully registered to attend the convention. To avoid overcrowding, we allow for one assistant per Den table.

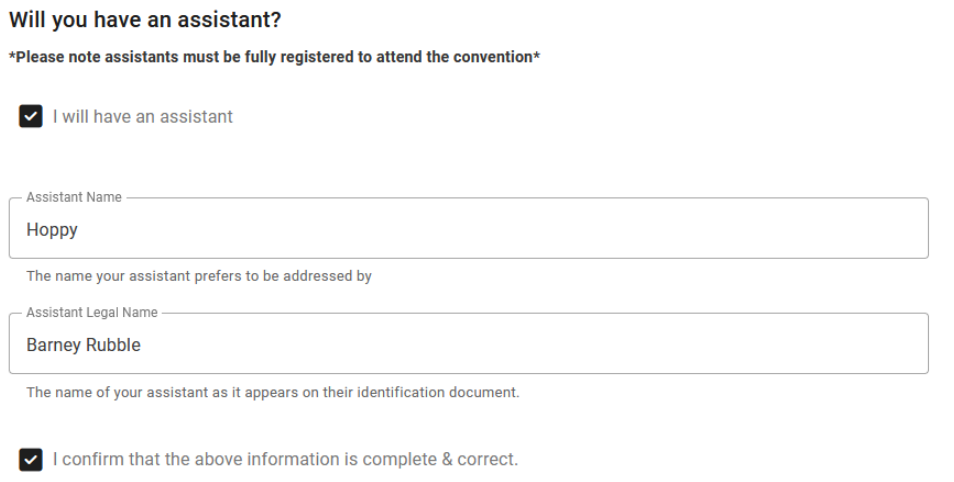

*Fig. 16: Dealers' Den will you have an assistant section*

If you will be bringing an assistant, click the first checkbox to confirm and fill in the remainder of the details below, otherwise, you can skip this section and move on to the next.

We ask for two pieces of information here, your assistant's name and legal name. The assistant name can be whatever they wish to be referred to as, it doesn't need to match their legal name or badge name.

In contrast, the legal name entered must match the ID document that the assistant will use to register at the convention. This ensures that we can verify that they have registered with the convention.

Once you are comfortable that the details are correct, click the lower checkbox in this section to confirm and you can then move on to the next section.

**Next Step:** > Go to **step 13** below.

### **Step 13: Dealers' Den - Tell Us About What You Need**

In this section, you'll confirm the payment for the table and detail any additional requirements you may have for your table. We cannot guarantee that we can fulfil every requirement but will liaise with you to determine what is possible.

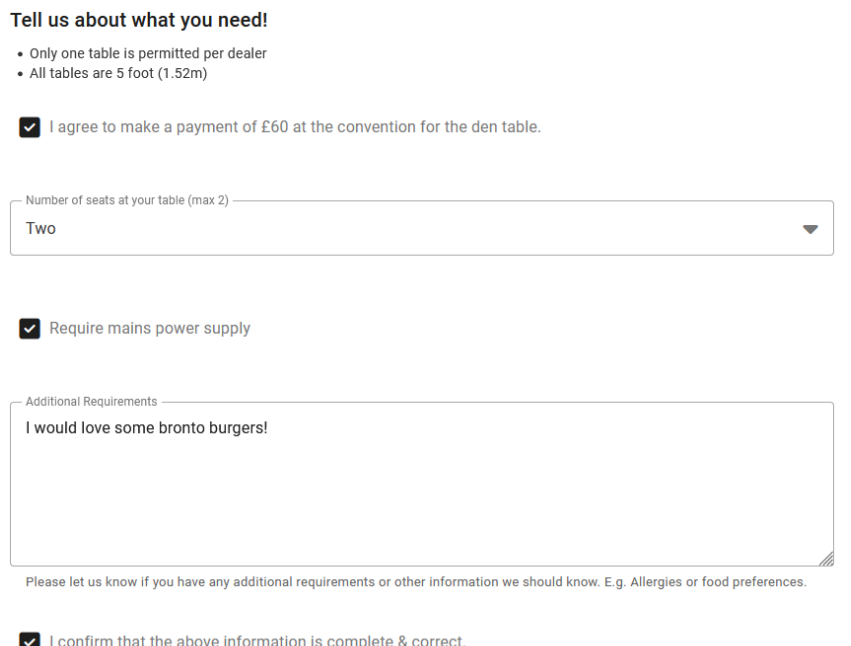

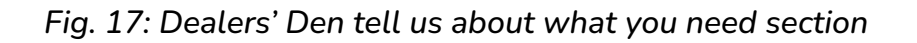

The first checkbox is required and confirms that you understand the payment required for your table and agree to pay it. This is not paid with the remainder of your registration; you will pay this at the convention in the Den itself. You will have the choice of which Dealers' Den days you wish to apply for, you can only choose one option so please consider if you would prefer one day or two days of dealing.

The next drop-down menu indicates if you need one chair or two at your table. The following checkbox then indicates if you require a mains power supply.

The free text box is for you to detail any other requirements that you may have for your table. We cannot guarantee all requirements will be met!

Once you are comfortable that all details are correct, click the checkbox at the bottom to confirm this and move on to the next section.

**Next step:** > Go to **step 14** below.

## **Step 14: Dealers' Den - Confirmation**

Once you are comfortable that all the details of your application are correct and complete, you will reach the bottom of the application form. Here there will be a link to the Dealers' Den Terms & Conditions, which you must read fully and completely before agreeing to them as they detail the rules within which all dealers in the Den are expected to operate.

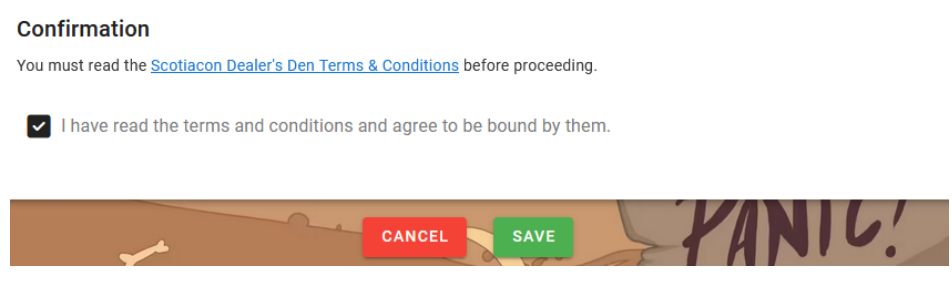

*Fig. 18: Dealers' Den confirmation section*

Once you have read the Dealers' Den Terms & Conditions, you can tick the check box to confirm and then click the Save button below this.

Your Dealers' Den application is now complete! We look forward to welcoming you into the Dealers' Den at Scotiacon 2025 and hope you have a great time with us!

**Next Step:**

> Go to **step 15** below.

### **Step 15: Registration Complete!**

Your registration is now complete!

You will be taken back to the front screen of the registration system, which will now show your badge number and the sections that you have completed.

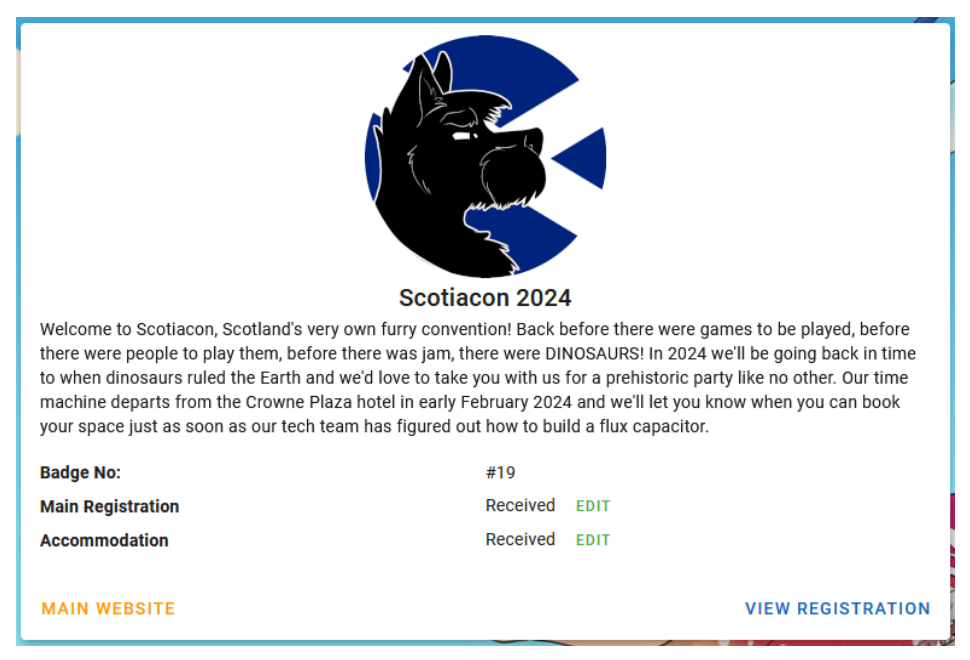

*Fig. 19: Main registration screen after a complete registration (Please note: No Dealers' Den application in this registration example)*

Clicking any of the "edit" buttons will allow you to go back into those sections and edit the details that you have entered.

If any of the forms require attention or interaction from yourself, there will be a notice next to them, informing you of if you need to contact someone or finish adding missing information.

We're looking forward to seeing you at Scotiacon 2025 and hope you have a great convention with us!

### **Where to Direct Any Questions**

If you have any questions that are not covered by this document, please direct them to the Registration team at [registration@scotiacon.org.uk](mailto:registration@scotiacon.org.uk)

# **Version Control**

V1.0: Published 21/08/2023, Authorised by Awkore First version for distribution. V1.1: Published 23/08/2023, Authorised by Awkore Corrected a mention of "King / Double" rooms to "King / Twin" V1.2: Published 24/08/2023, Authorised by Awkore Corrected a line in step 1 to avoid giving the impression that some people may already have accounts from prior events. In 2023 there is no pre-existing data. V1.3: Published 17/01/2024, Authorised by Awkore Corrected an email address to read ".org.uk" instead of ".co.uk" V1.3.5: Published 26/06/2025, Authorised by Awkore Updated some information to fall in line with the 2025 cycle opening